# **Tutorial Guidance Using Plugins Woocommerce - BotBelanja.com**

Last Updated : December 12, 2023 Jam 16:17:00pm By Kukuhtw –  $k$ ukuhtw@gmail.com – Whatsapp: 62.812.9893.706

#### **Contents**

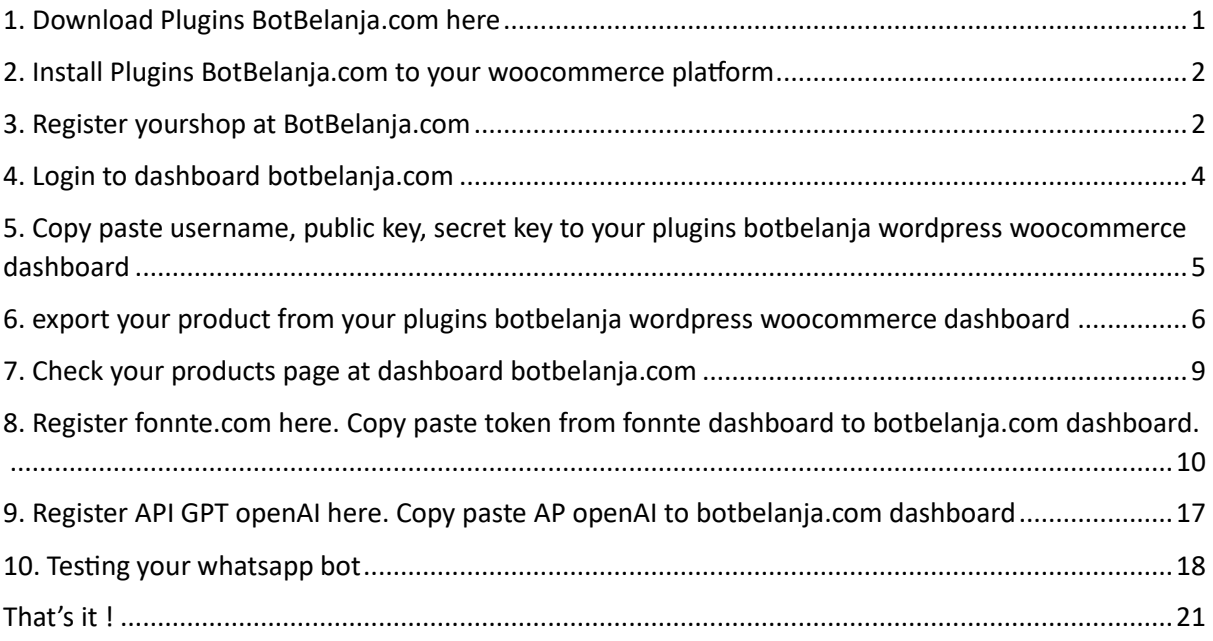

<span id="page-0-0"></span>1. Download Plugins BotBelanja.com here

[https://botbelanja.com/botbelanja\\_v2/plugins/](https://botbelanja.com/botbelanja_v2/plugins/)

### BotBelanja.com

A WooCommerce plugin designed to enhance your sales channels through instant WhatsApp bot communication.

Start selling on WhatsApp today!

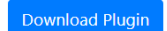

The platform is powered by AI chatGPT from OpenAI and a rule-based system, allowing customers to easily interact, inquire about products, and make purchases on WhatsApp Messenger automatically

The platform handles customer inquiries and order processing through the bot, providing a seamless and automated experience.

BotBelanja.com acts as a comprehensive solution, enabling businesses to leverage the power of AI and rule-based interactions to enhance customer engagement and streamline the sales process on the WhatsApp platform.

If you encounter any difficulties, please contact the admin at the following number 62-812-9893-706 Kukuh TW or email at kukuhtw@gmail.com

**Back to home** 

#### <span id="page-1-0"></span>2. Install Plugins BotBelanja.com to your woocommerce platform

BotBelanja.com - Product Export Plugin, Integration for WhatsApp Shopping Experience Aktifkan | Hanus

Elevate your online store with the BotBelanja.com Product Export Plugin, a seamless integration designed to showcase and export your product catalog effortlessly. This plugin ensures that your products are not only displayed on your website but also integrated into the WhatsApp Bot platform, providing a unique and engaging shopping experience for your customers.

Versi 1.3 | Oleh Kukuh TW

#### <span id="page-1-1"></span>3. Register yourshop at BotBelanja.com

If it is active, then you will see a menu like this on your wordpress woocommerce dashboard

**BotBelanja Export** 

BotBelanja Export

Settings

**Check Order** 

Info BotBelanja

The image above is the view on your WooCommerce dashboard. Look for the BotBelanja.com plugin that you have installed.

Then , register here

[https://botbelanja.com/botbelanja\\_v2/register.php](https://botbelanja.com/botbelanja_v2/register.php)

put your username, email anda whatsapp (number should contain country code).

#### FORM Registration WooCommerce Plugins BotBelanja

Lisername

Email

**WhatsAnn** 

Use the country code. for example: 6281xxxxx

Submit/Register

The image above is the view of the registration page at [https://botbelanja.com/botbelanja\\_v2/register.php](https://botbelanja.com/botbelanja_v2/register.php) Fill in the fields with your username, email, and WhatsApp number.

you will get messages like this. Keep this note in a safe place. For the sake of security, don't forget to immediately change the access password and secret key according to your wishes.

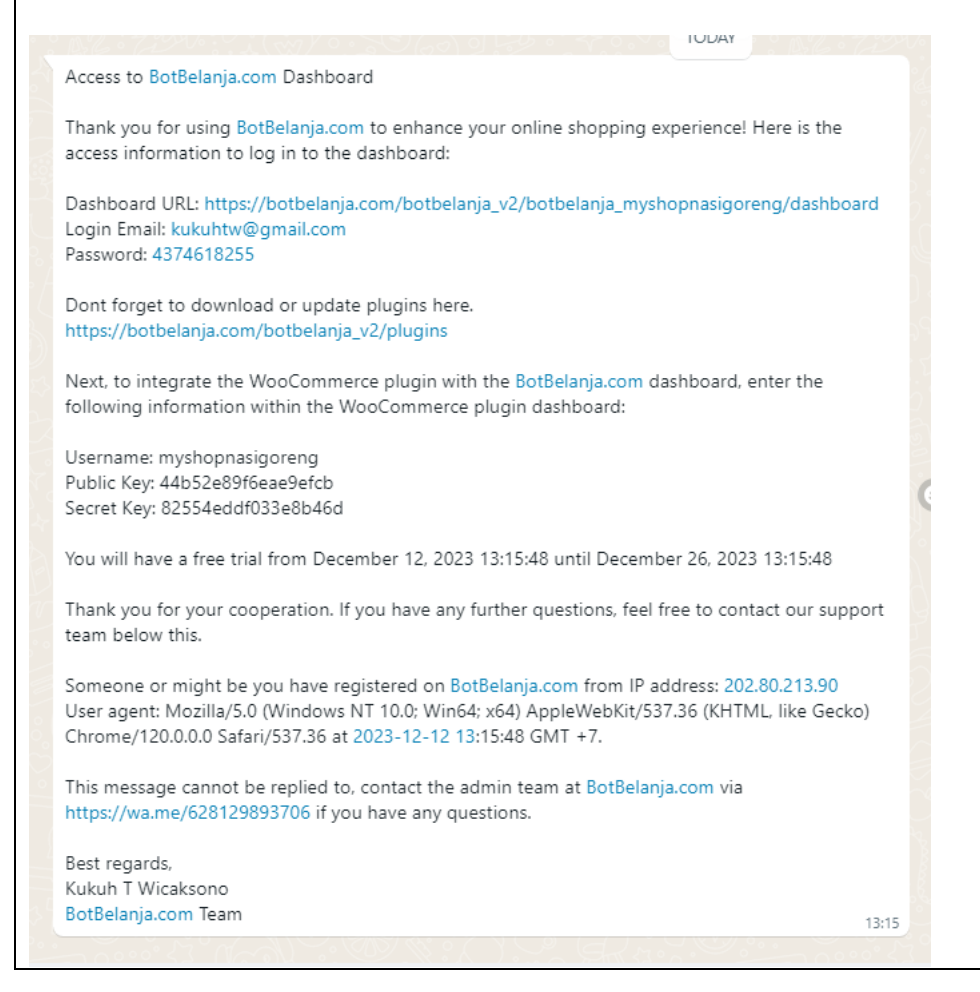

<span id="page-3-0"></span>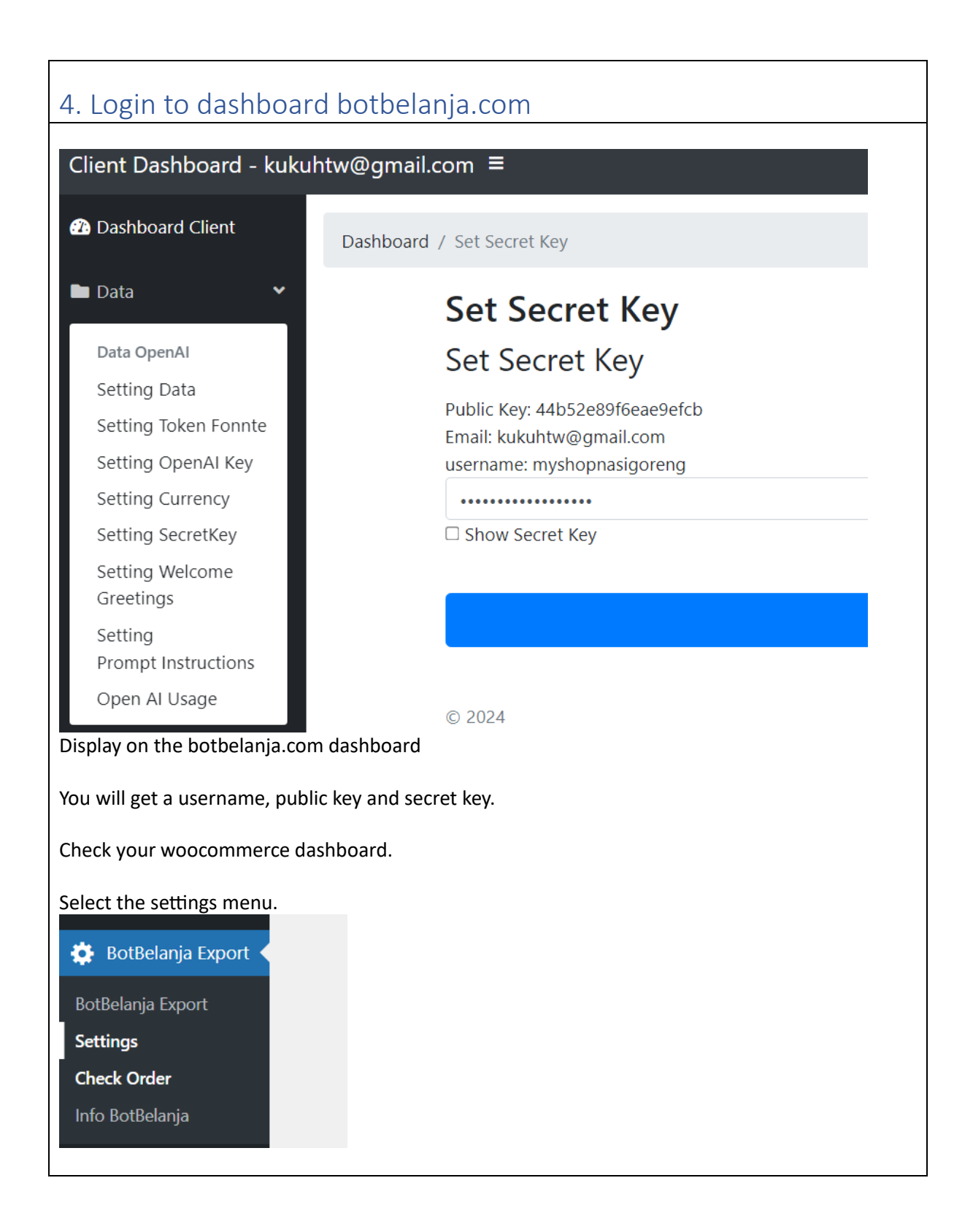

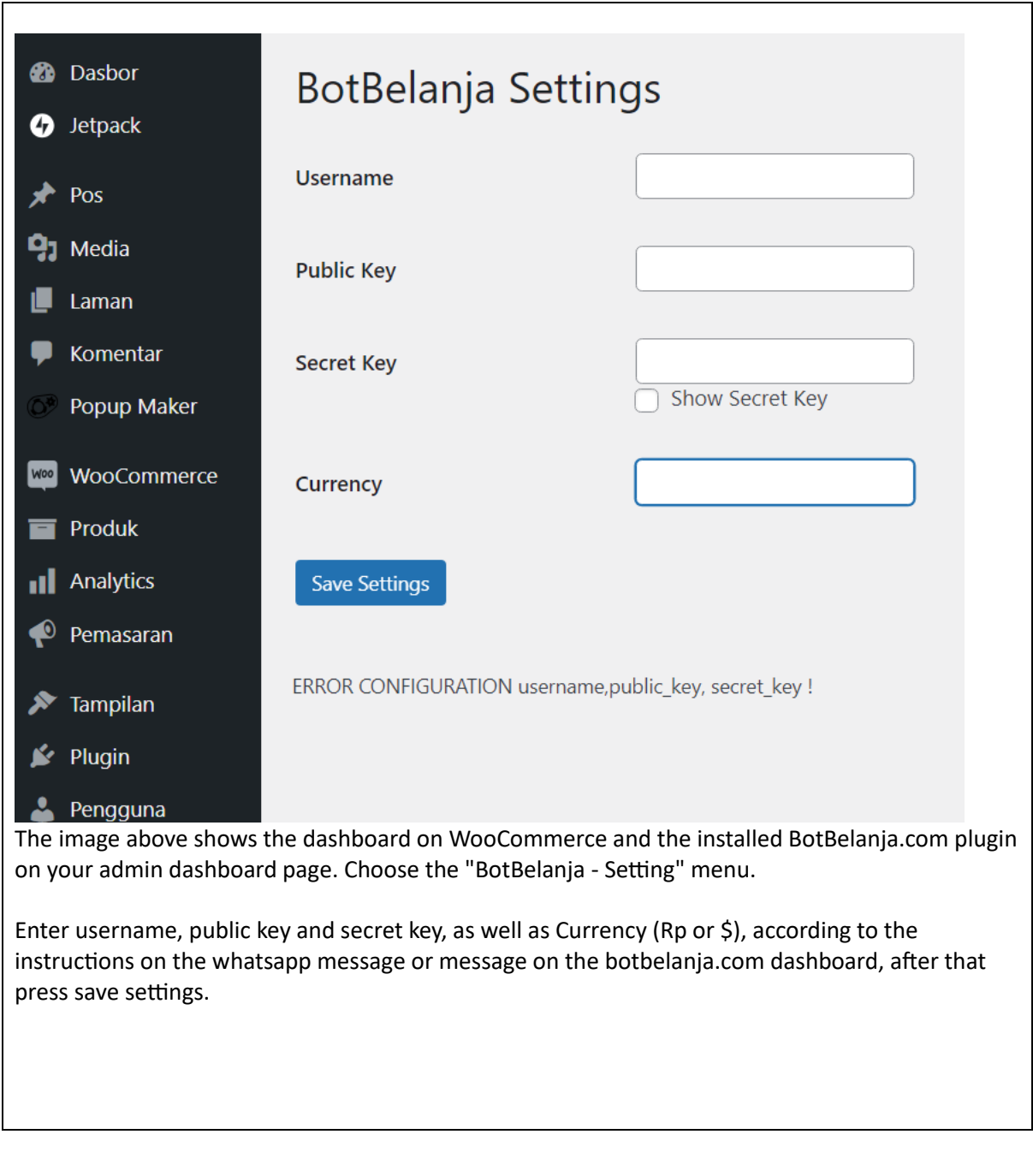

<span id="page-4-0"></span>5. Copy paste username, public key, secret key to your plugins botbelanja wordpress woocommerce dashboard

If successful, there will be a display as below.

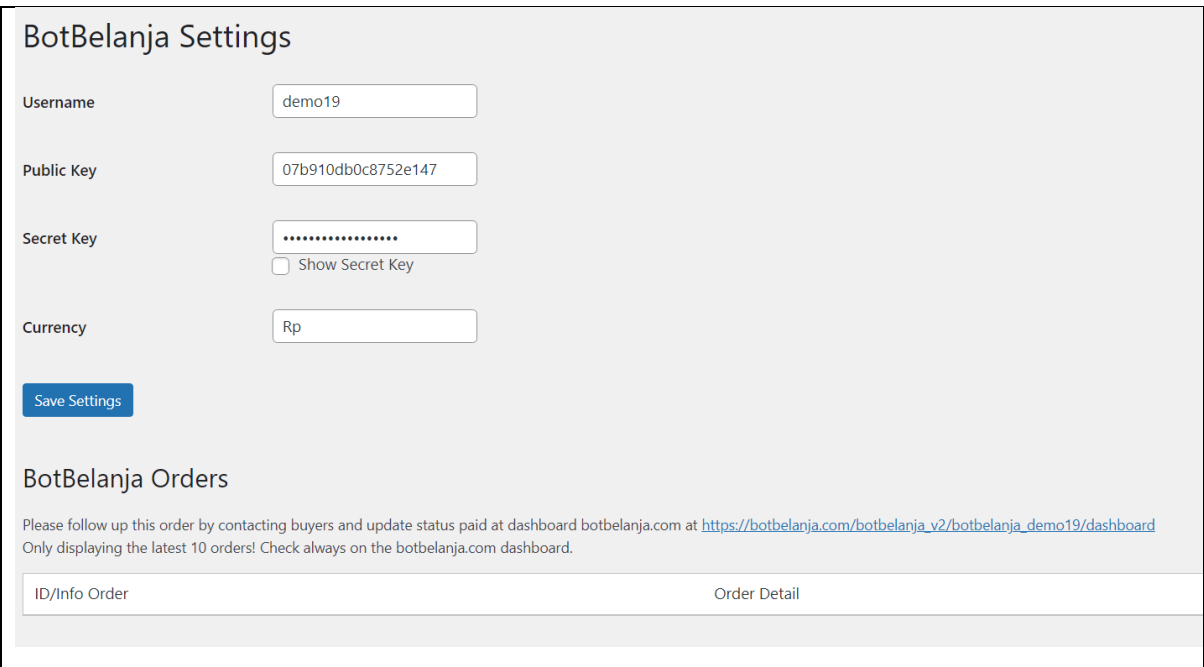

## <span id="page-5-0"></span>6. export your product from your plugins botbelanja wordpress woocommerce dashboard

If you check the product menu on the botbelanja.com dashboard, you will see the product display is still empty.

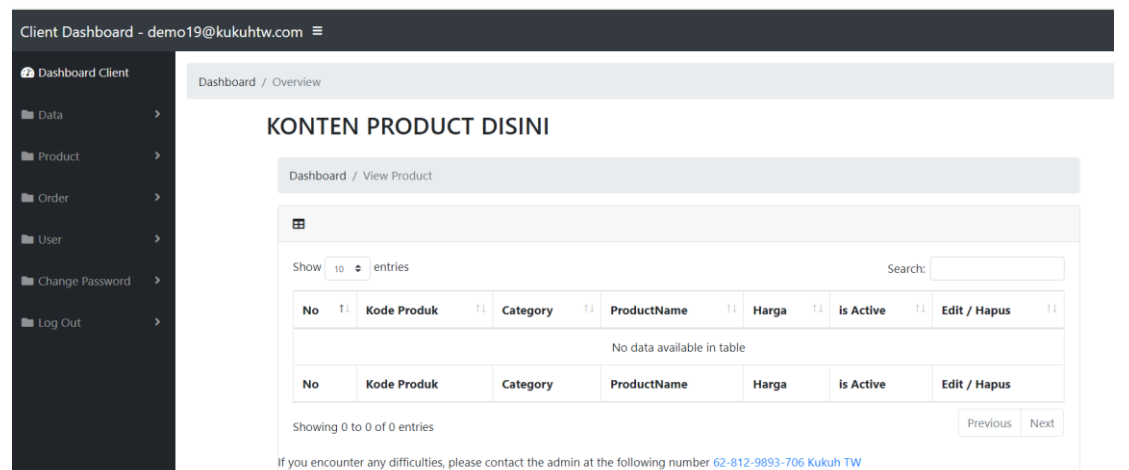

The image above is a screenshot of the "View Products" menu on BotBelanja.com.

Access your WooCommerce dashboard menu, select the "BotBelanja export" option, and click on "BotBelanja Export."

BotBelanja Export BotBelanja Export **Settings Check Order** Info BotBelanja

If you already have a product registered on Woocommerce, there will be a list of products that you have. It looks like below.

**Product List** 

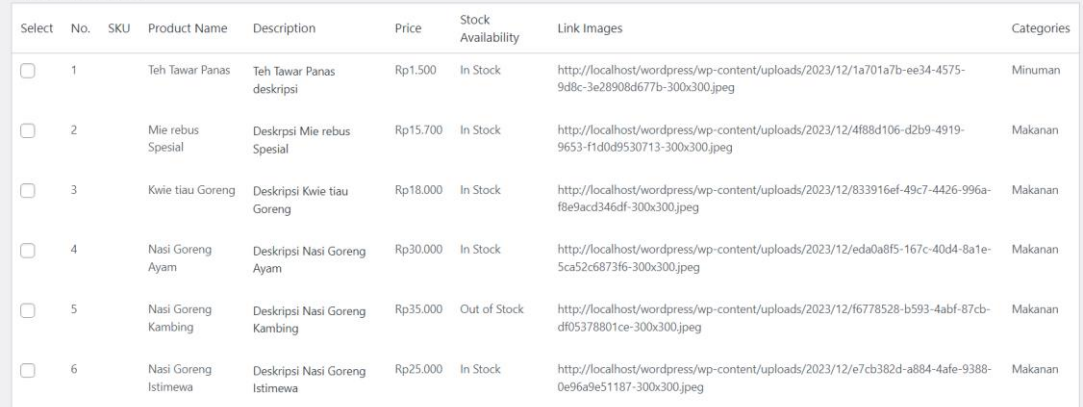

Note: Make sure you are registered on botbelanja.com.<br>Have access to the public\_key and secret\_key to perform the product data export process to the botbelanja.com platform.<br>If not registered yet, please register here: htt

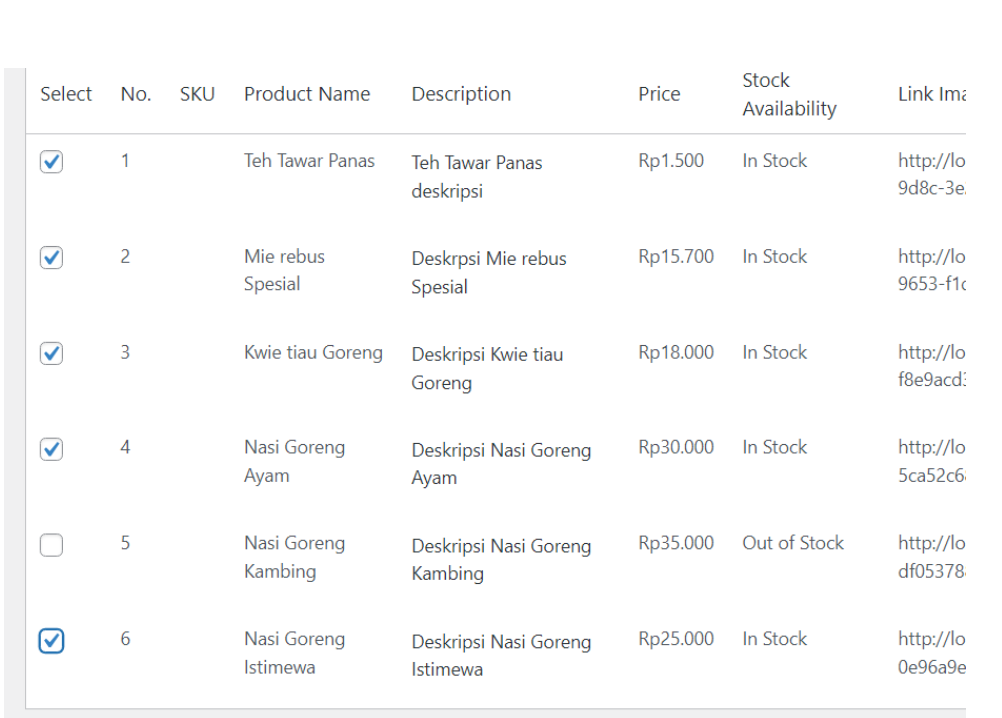

Check/mark the products you want to export. After that, click the button.

Note: Make sure you are registered on botbelanja.com.

Have access to the public\_key and secret\_key to perform the product data export process to the botbelanja.com pla If not registered yet, please register here: https://botbelanja.com/botbelanja\_v2/register.php

**Export Selected Products** 

If successful, the Json display will come out as below.

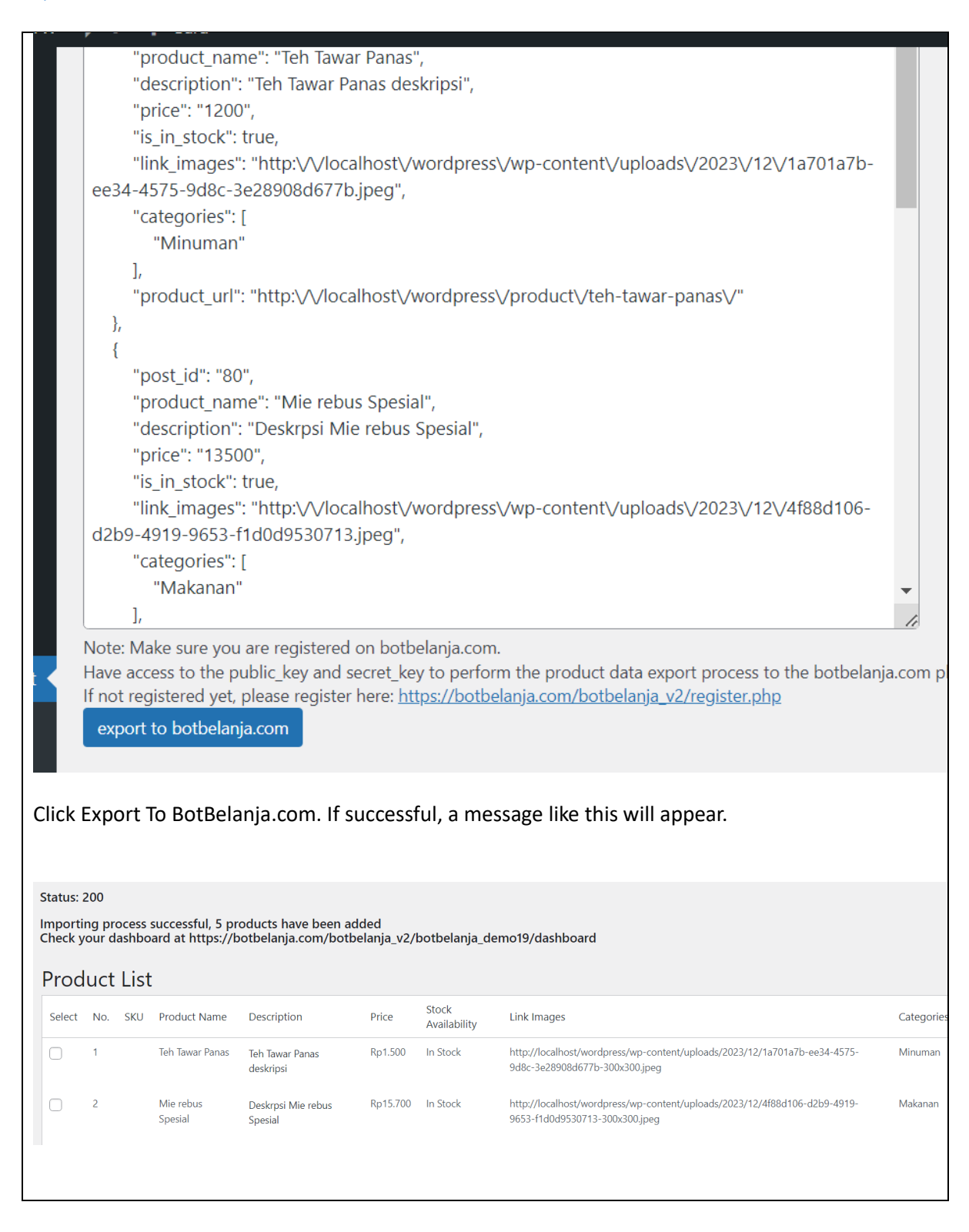

### <span id="page-8-0"></span>7. Check your products page at dashboard botbelanja.com

Now, check the view product on the botbelanja.com dashboard, there will be a display like below.

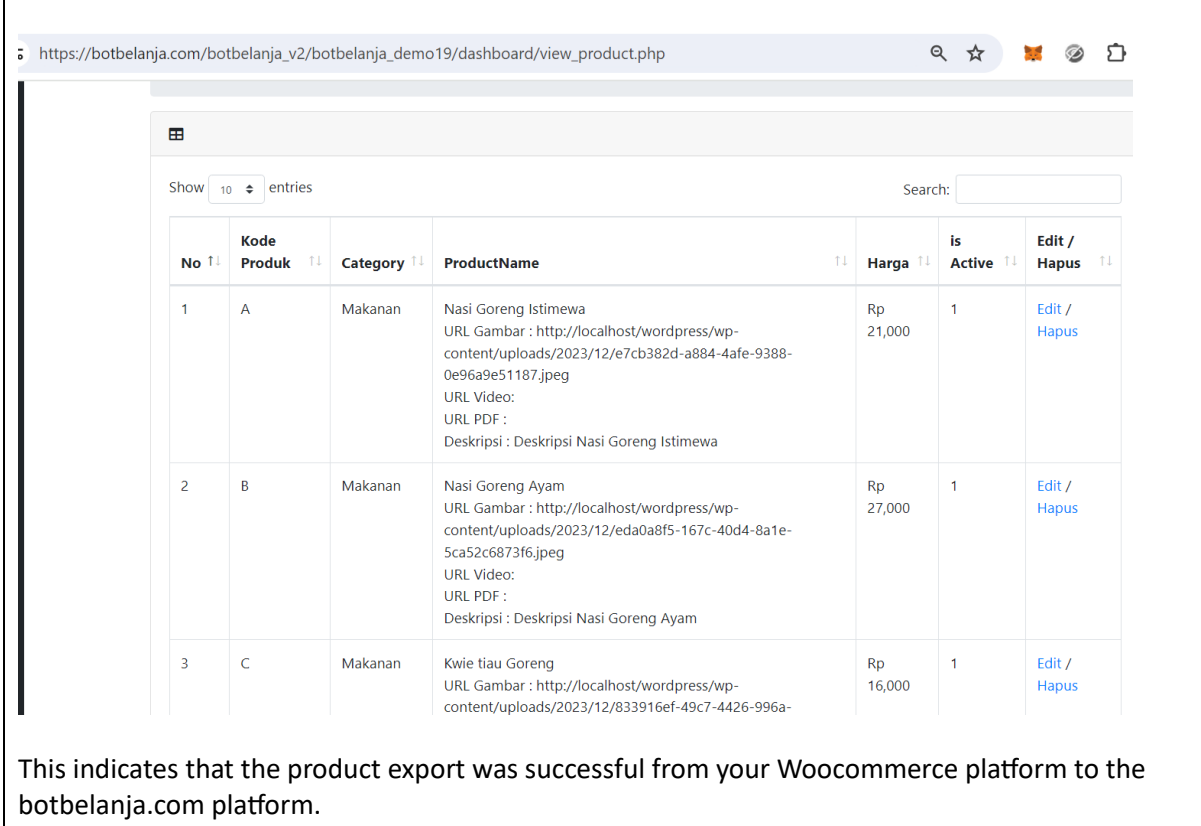

## <span id="page-9-0"></span>8. Register fonnte.com here. Copy paste token from fonnte dashboard to botbelanja.com dashboard.

Register your account on Fonnte using this link. <https://md.fonnte.com/new/register.php?ref=9>

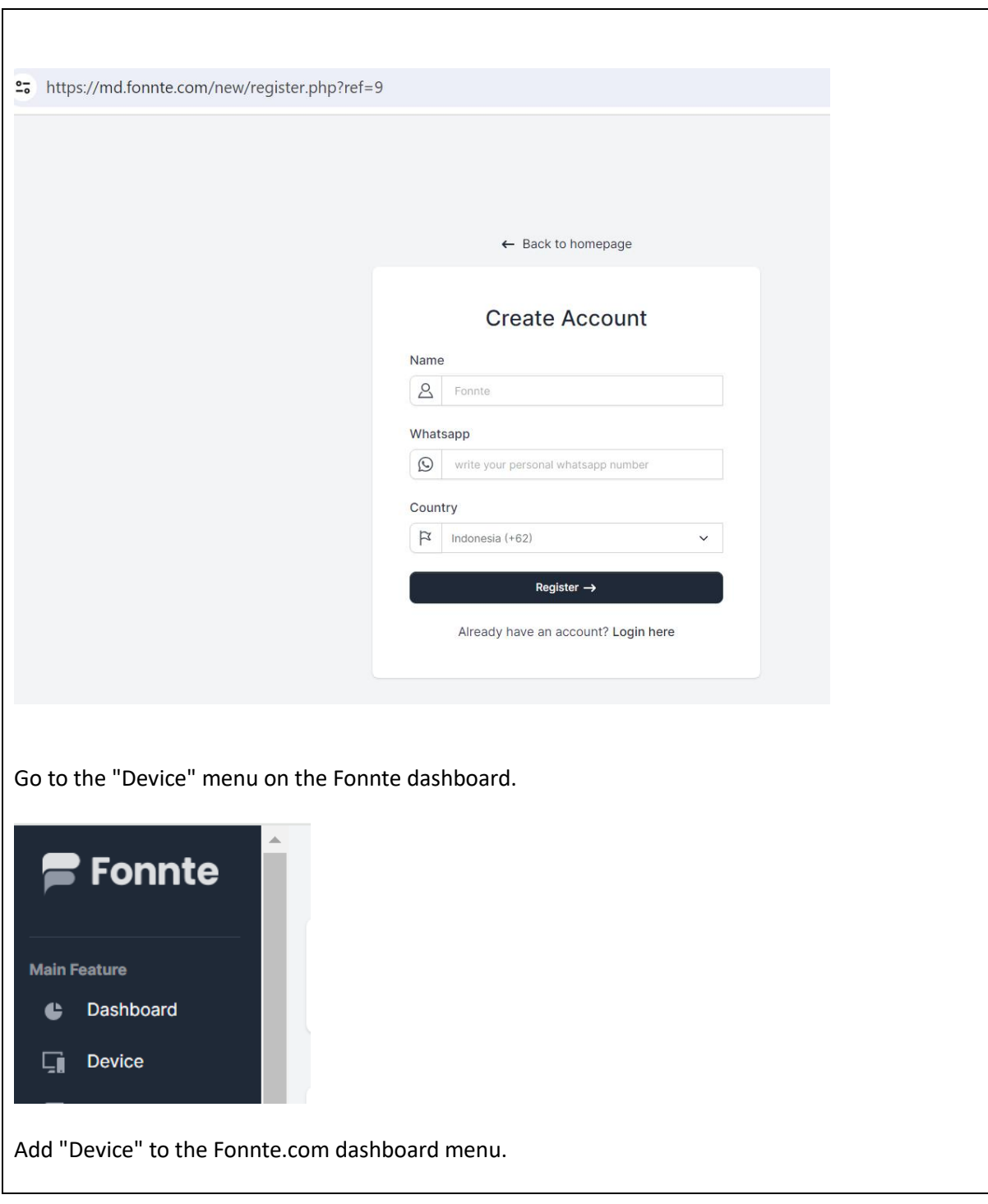

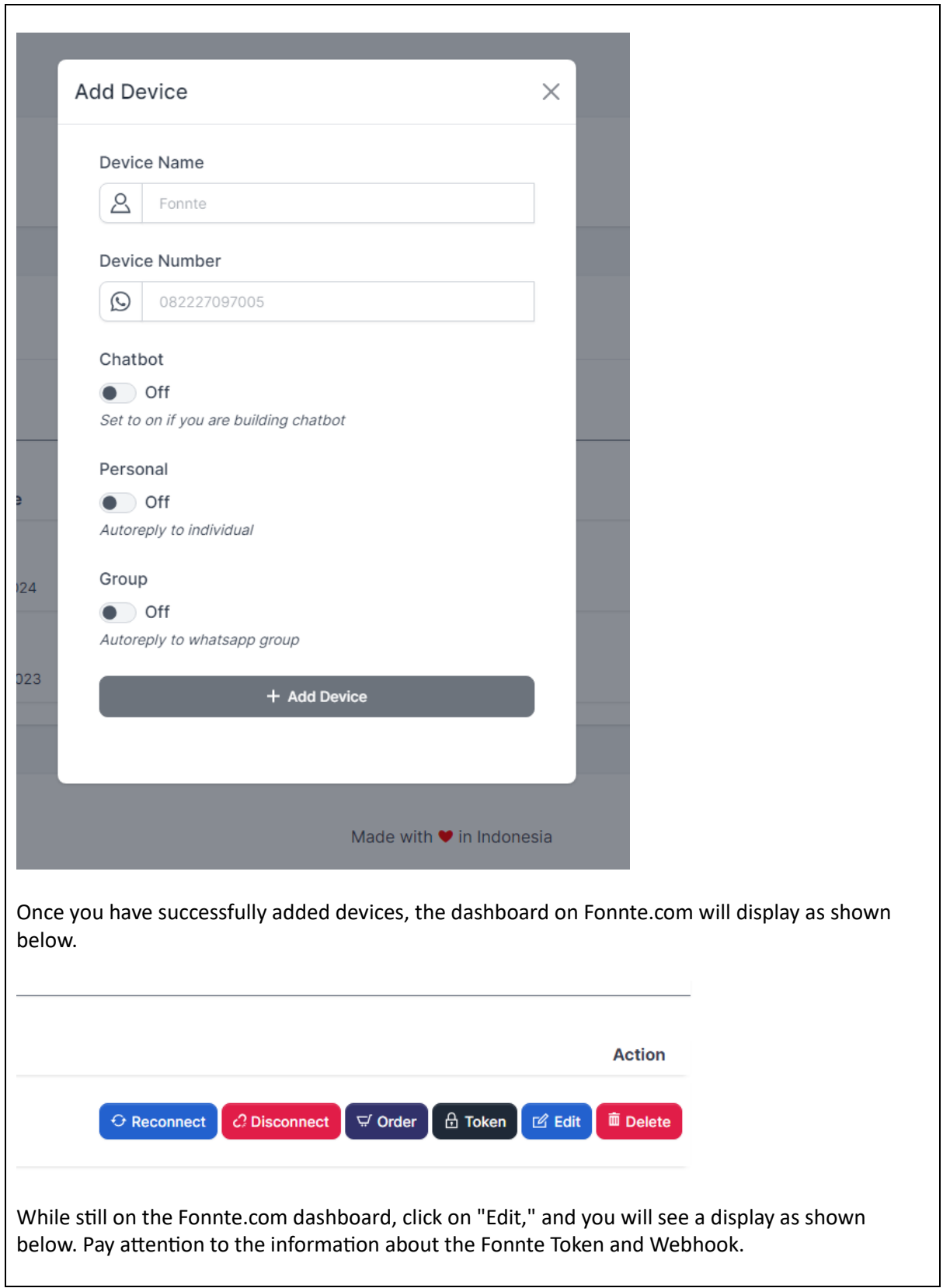

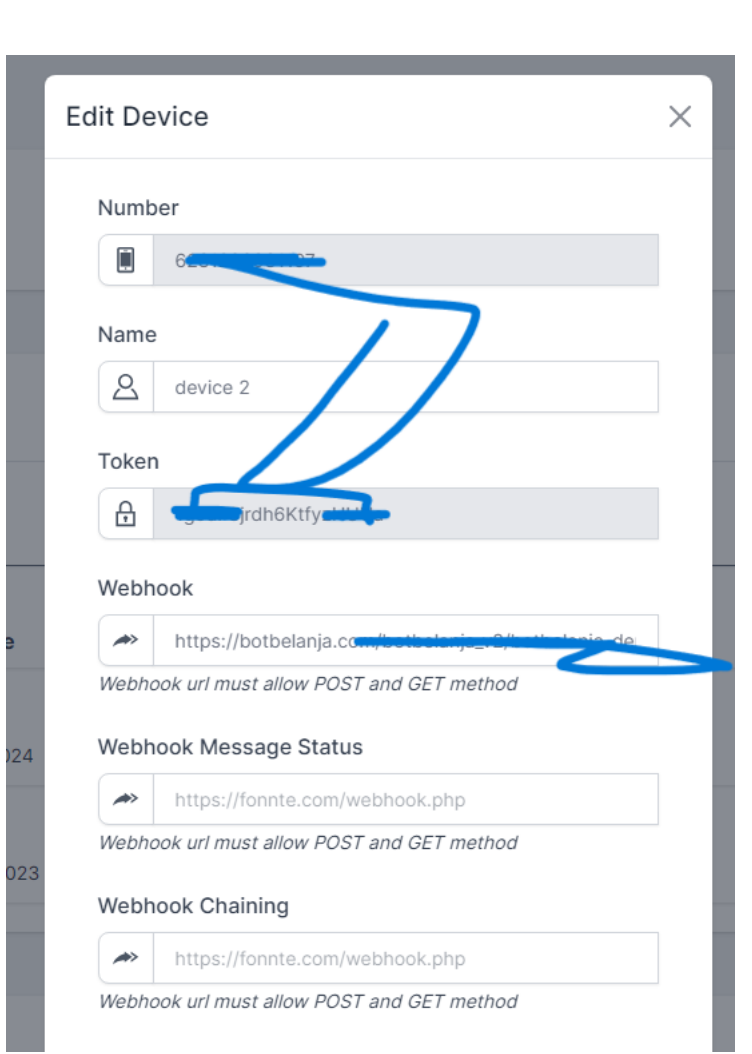

For Fonnte Token information, copy it from the Fonnte.com dashboard and then paste it into the BotBelanja.com dashboard. The token in the image above is intentionally obscured to prevent misuse by others.

Refer to the BotBelanja.com dashboard below. Go to the Data Menu - Setting Fonnte Token.

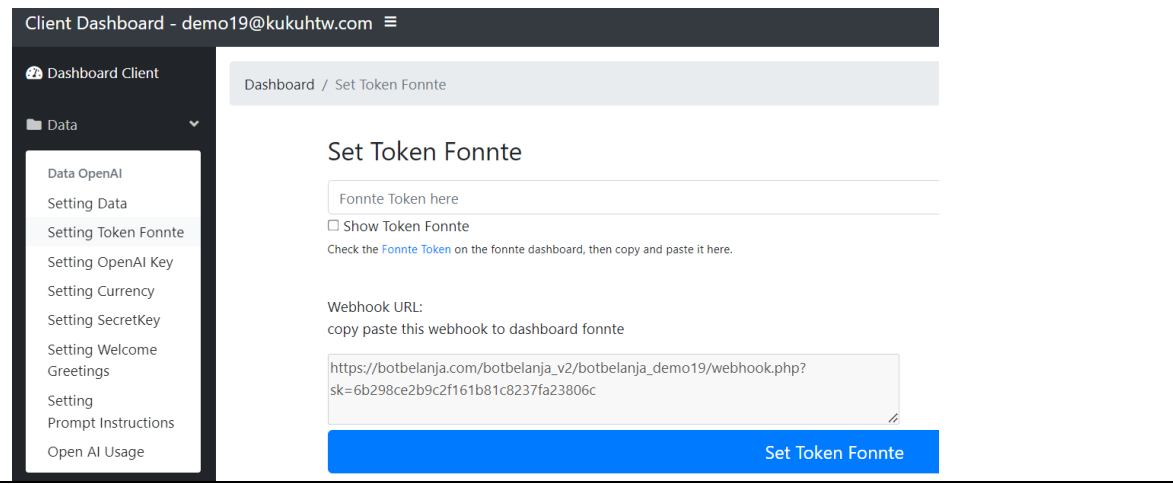

The image above displays the BotBelanja.com dashboard, specifically the "Settings Token Fonnte" menu.

The display above is on the BotBelanja.com dashboard. Paste the Fonnte token there, then click "Set Token Fonnte."

Still on the BotBelanja.com dashboard, look carefully; there is information about the Webhook URL. Copy it from this BotBelanja.com dashboard to the Fonnte.com dashboard.

The file was successfully created or updated.

## Set Token Fonnte

...................

□ Show Token Fonnte

Check the Fonnte Token on the fonnte dashboard, then copy and paste it here.

Webhook URL: copy paste this webhook to dashboard fonnte

https://botbelanja.com/botbelanja\_v2/botbelanja\_demo19/webhook.php? sk=6b298ce2b9c2f161b81c8237fa23806c

Set Token Fonnte

Please observe the BotBelanja.com dashboard above; there is information about the Webhook URL. Copy it and paste it into the Fonnte.com dashboard.

Look at the image below; it's the Fonnte dashboard, under the Devices menu, click on Edit. Enter the webhook information from the BotBelanja.com dashboard here.

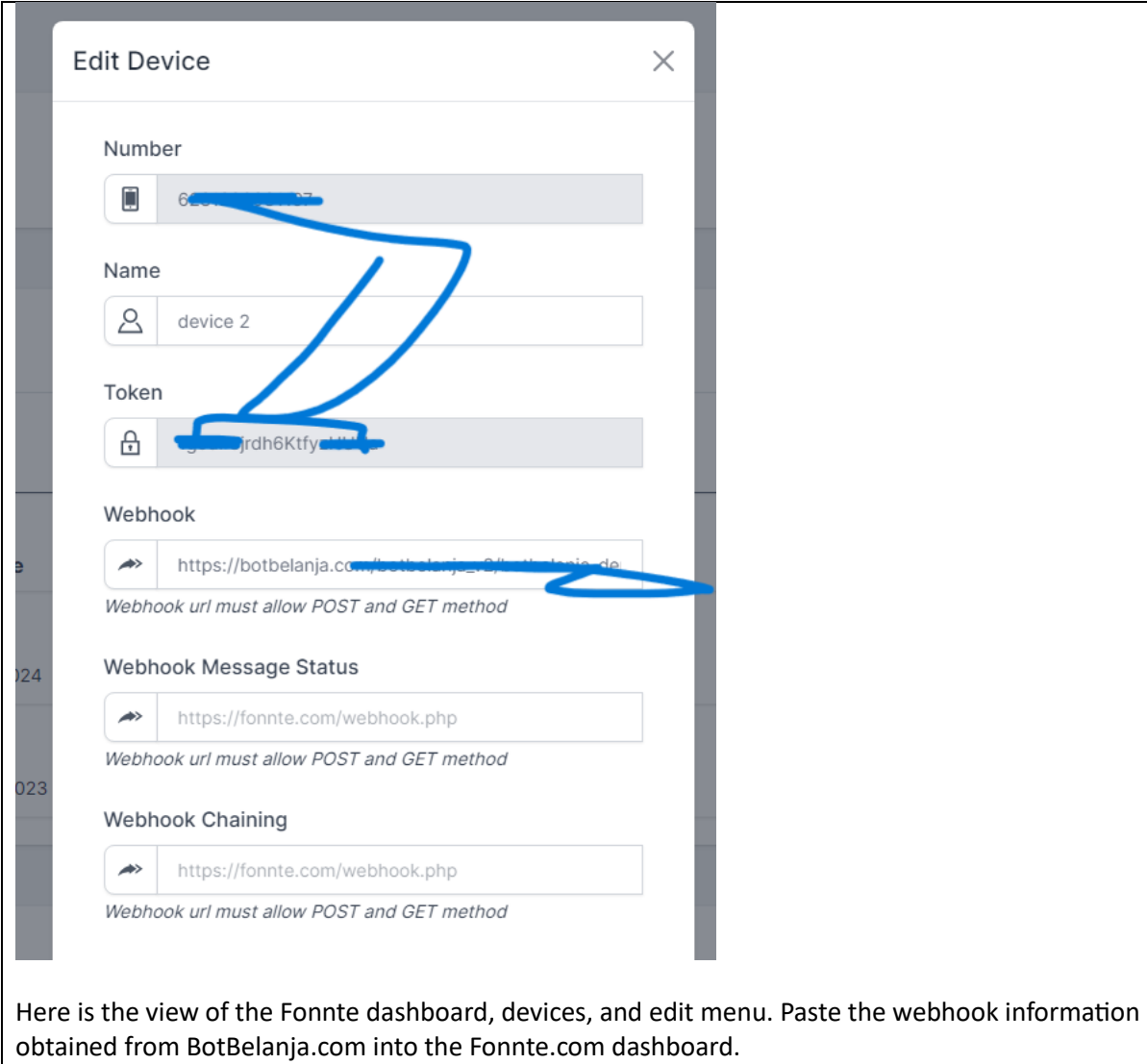

Ensure that the AutoRead menu is set to "On," and the Personal menu is also set to "On." See the display on the Fonnte dashboard below.

![](_page_15_Picture_18.jpeg)

#### <span id="page-16-0"></span>9. Register API GPT openAI here. Copy paste AP openAI to botbelanja.com dashboard

If you do not have API keys from OpenAI yet, please visit this link.

<https://platform.openai.com/api-keys>

#### **API keys**

Your secret API keys are listed below. Please note that we do not display your secret API keys again after you generate them.

Do not share your API key with others, or expose it in the browser or other client-side code. In order to protect the security of your account, OpenAI may also automatically disable any API key that we've found has leaked publicly.

![](_page_16_Picture_52.jpeg)

+ Create new secret key

Create a secret key, then copy and paste it into the BotBelanja.com dashboard. Access the BotBelanja.com dashboard, choose the "Setting OpenAI key" menu. See the example display below.

![](_page_17_Picture_30.jpeg)

## <span id="page-17-0"></span>10. Testing your whatsapp bot

Check this video

<https://www.youtube.com/watch?v=DxHlv-OzDWQ>

Estimasi Token: 49

The official website of our store is https://yourshoponlinehere.id

![](_page_18_Picture_45.jpeg)

When the user types HELP, there will be a greeting display like this. You can customize it according to your preferences; the process is in the BotBelanja.com dashboard. Select the "Setting Welcome Greetings" menu.

website, official, situs, url, web

Edit /

![](_page_19_Picture_40.jpeg)

BotBelanja.com dashboard. By default, BotBelanja.com uses the GPT 3.5-Turbo API model. If you wish to use the GPT 4.0 model, you can request it from the BotBelanja.com admin, ensuring you have the necessary access to GPT 4.0 from OpenAI.

![](_page_20_Picture_22.jpeg)

### <span id="page-20-0"></span>That's it !

That's it for the tutorial. Please feel free to try it out, and may your store receive many abundant orders through this WhatsApp Messenger bot.